# **Open Broadcasting Software (OBS) Guide for Krue.tv**

OBS allows you to have far more control over the video and audio of your stream. It improves the visual and audio quality of your stream as well. Plus it'll let you get more creative with your production (by *adding text, images & more over your stream).*

Below is our narrated video guide. Or if you'd prefer to read instead, scroll down.

Video - https://vimeo.com/143216512

If you're not a technical person, don't worry. This guide is as simple as can be. Just follow it **step by step**. If you do run into troubles, don't stress. Send us an email at  $info@krue.tv$  - We'll contact you personally and guide you through the setup.

**Step 1)** Download OBS at http://obsproject.com/download and install the program.

**Step 2)** Once the installer is finished, open OBS. Right click in the white box under **Scenes** and click **Add Scene**. Name it whatever you'd like.

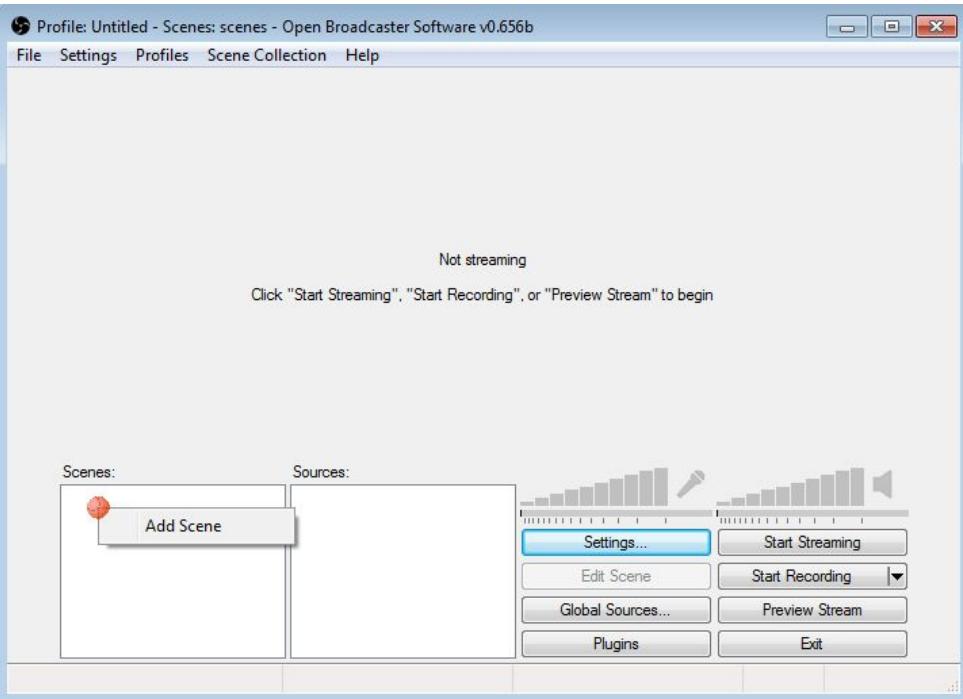

**Step 3)** Right click in the box under **Sources**, click **Add** then click **Video Capture Device**. Name it anything then press OK.

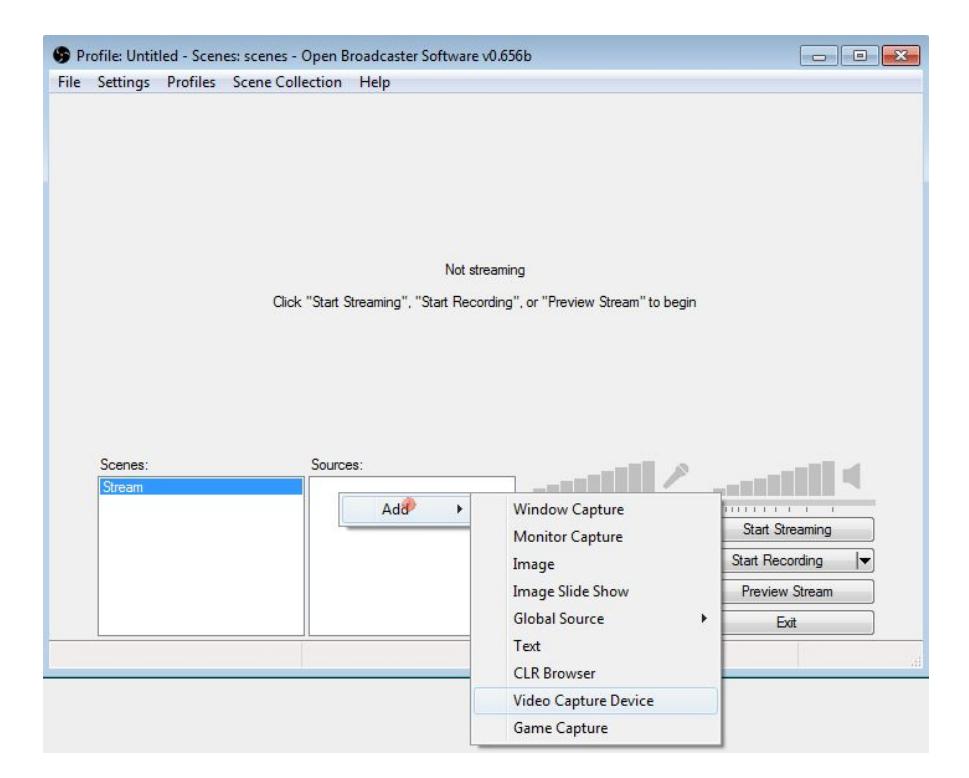

**Step 4)** Now we need to select your webcam. Next to **Device** click the arrow and double check your proper Webcam is selected. Once it is selected, you're good to go. Click OK at the bottom right.

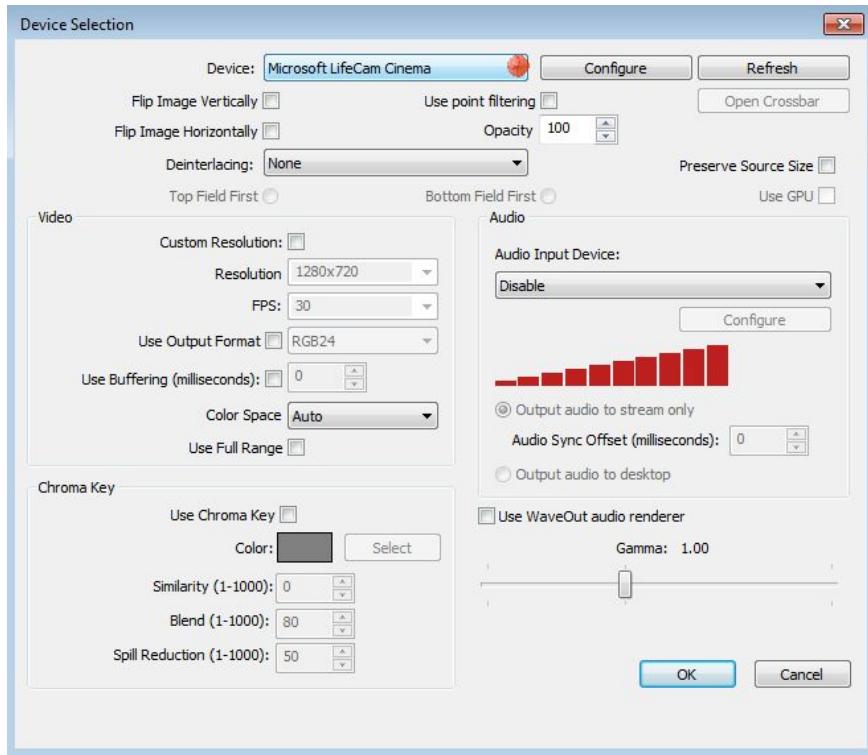

**Step 5)** Now let's configure your Settings. Click on the **Settings** button.

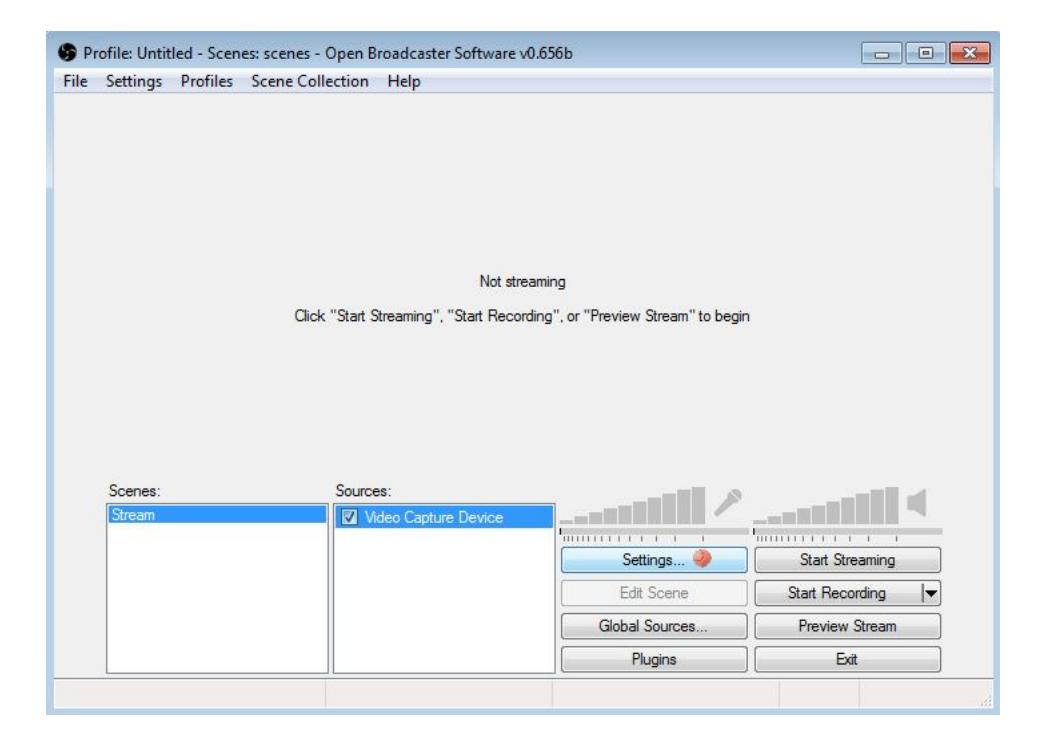

**Step 6)** Under Settings, on the left Sidebar click on **Encoding (for Mac users it's called "Output")**. Next to Max Bitrate (kb/s) set a number between 500-1500. Max Bitrate is how high quality your stream is, you can play around with the quality and see what works best for you.

#### **FOR WINDOWS USERS:**

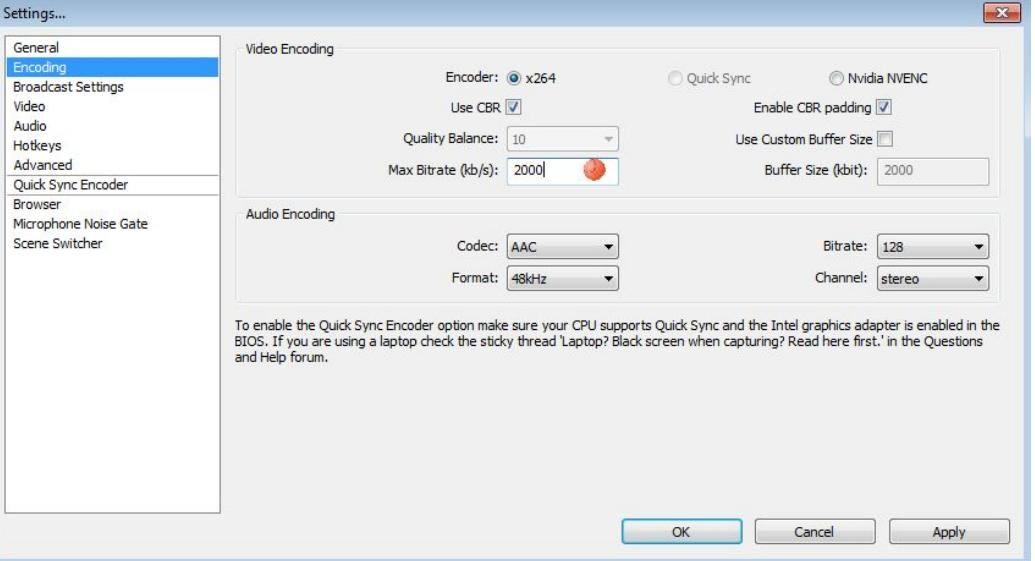

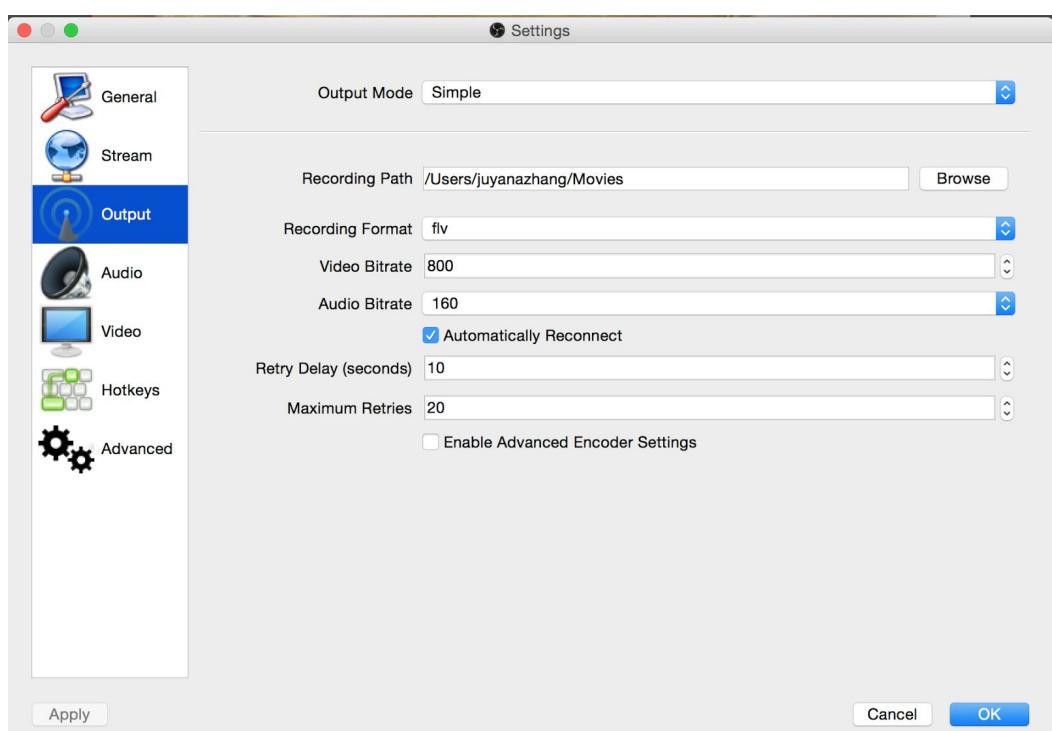

**THIS IS FOR MAC USERS WINDOWS USERS IGNORE:**

Once you've entered your Max Bitrate, click **Apply** in the bottom right of the Settings.

**Step 7)** On the left sidebar of the Settings go to **Broadcast Settings (**It's called "Stream" for Mac users**)**. On this page you need to enter just two things.

Next to **FMS URL (**just "URL" for Mac) copy & paste this URL: **rtmp://live.krue.tv/live** And next to **Play Path/Stream Key** copy & paste your Stream Key:

**To find your stream key, go back to Krue.tv, log in, and click "Account Settings" on the left nav bar. You should see a "Show Stream Key" option. Press this button to reveal the key. Then, copy and paste your stream key into OBS under the "Play Path/Stream Key" section in the picture below.**

### **FOR WINDOWS USERS:**

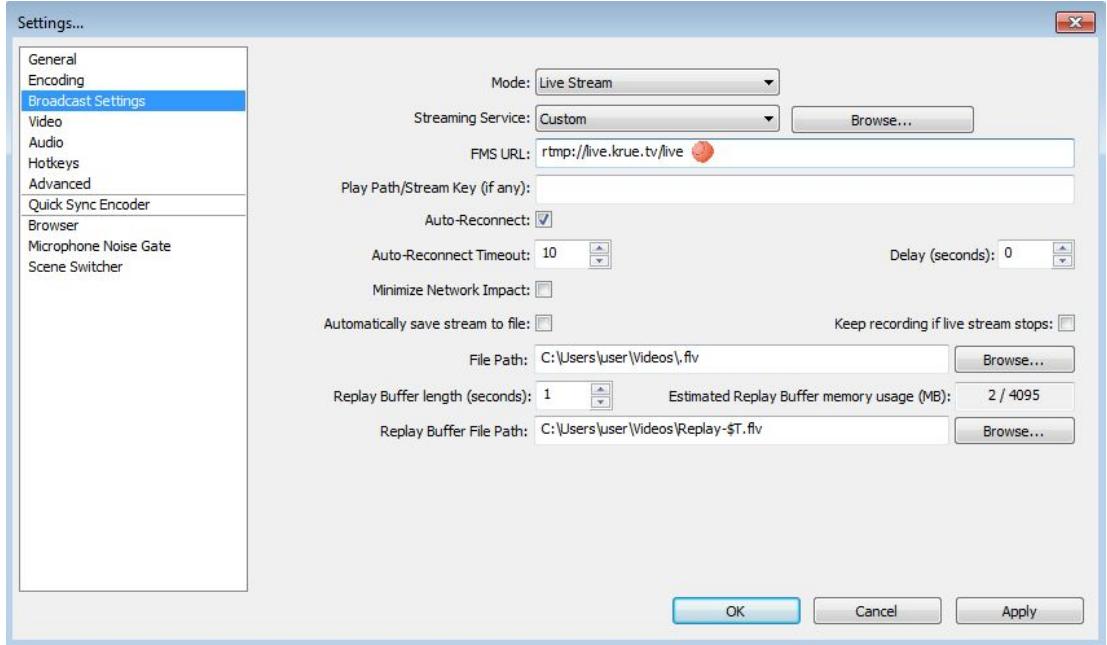

## **FOR MAC USERS WINDOWS USERS IGNORE:**

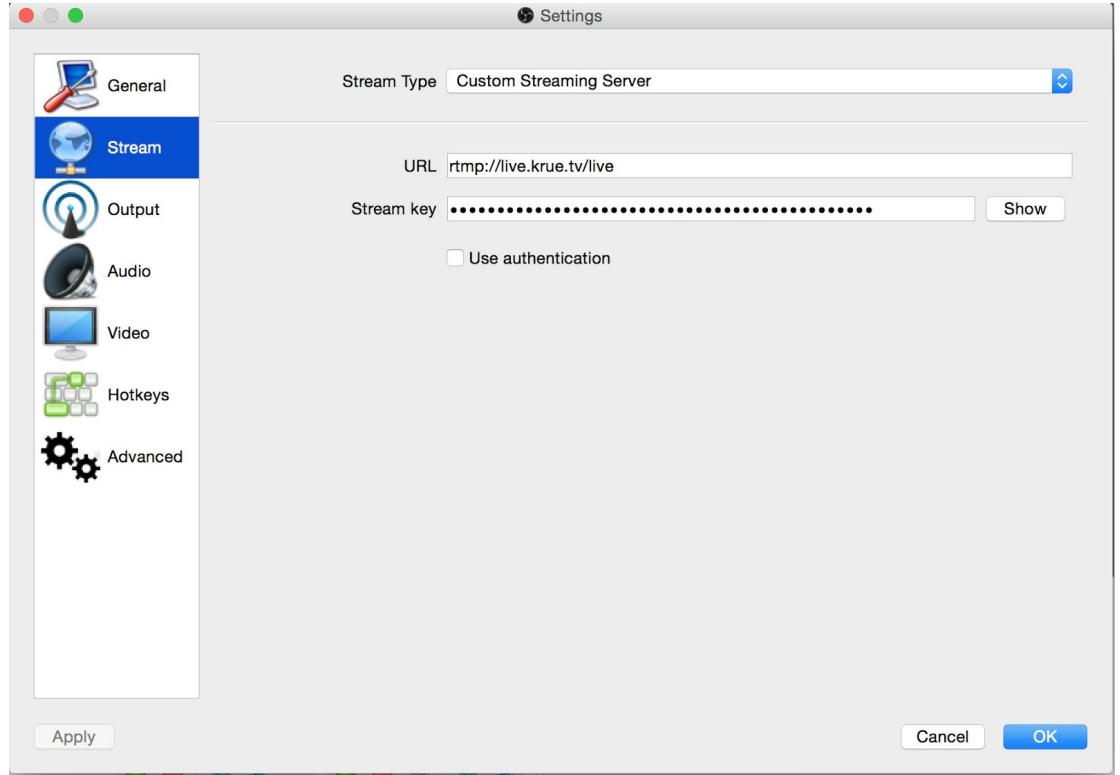

Once you've entered the FMS URL & Stream Key click **Apply** again. Then click OK to exit the Settings menu.

**Step 8)** Alright, you got everything setup. You're almost ready to stream! Let me show you how to start your livestream.

To Preview what your stream looks like, click the **Preview Stream** button on OBS.

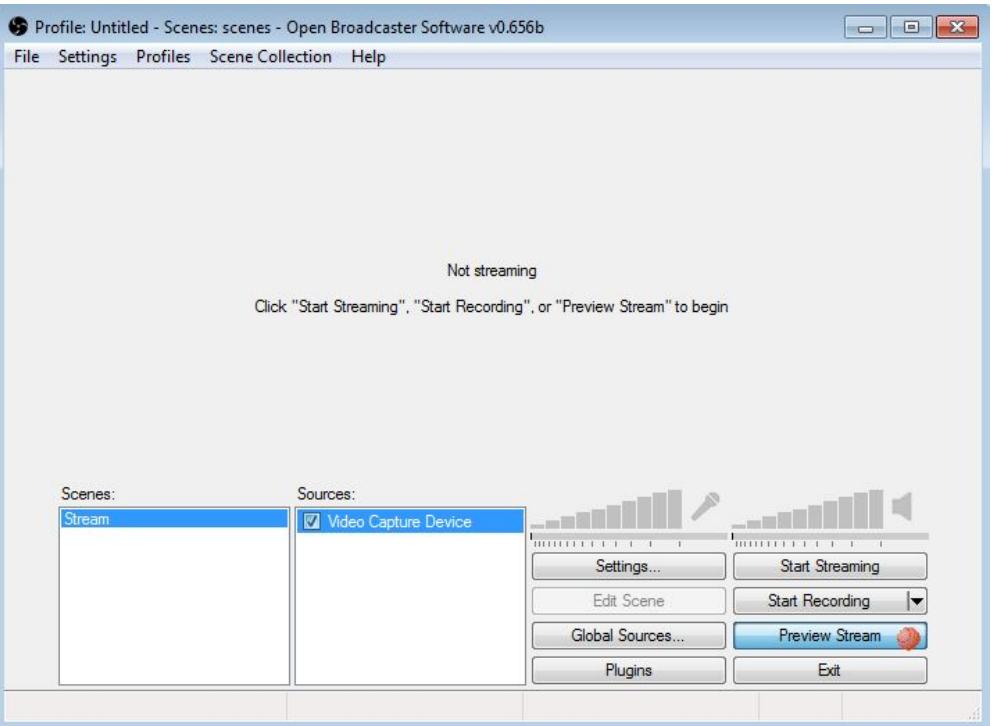

*This will not start your livestream.* This is just to give you a preview of what your stream would look like if you started it. You'll now see your webcam.

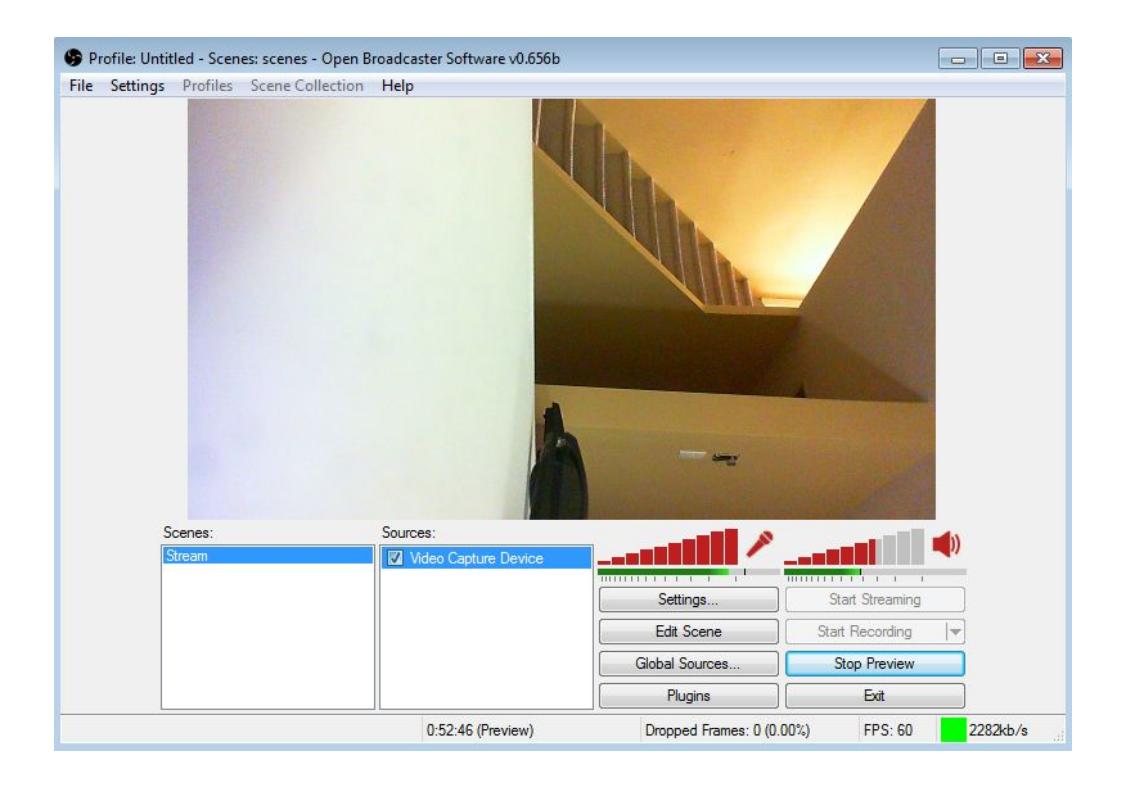

The Microphone icon represents your Microphone and the Volume represents your computer's sound. You can disable either one by clicking on the icon. You can also change the volume levels of both by clicking on the slider next to it. Click **Stop Preview** to stop showing the preview.

# **GET READY TO GO LIVE!**

**Step 9)** Final step! Let me show you how to start your livestream on Krue. When you're ready to stream, first go to Krue.tv and click the "Go Live" button the left nav bar. Pick your genre, your stream type, and "3rd Party software" options and don't forget to title the stream! Then go back to OBS and simply click the **Start Streaming** button on the main console. Your livestream will then start and the button will change to show "Stop Streaming".

When you want to stop your livestream, just click the **Stop Streaming** button.

.

That's the basics of OBS! OBS is a great tool to stream to Krue.tv with. If you have any problems don't hesitate to contact us at info@krue.tv

**Reminder:** This guide is just a basic tutorial, there's a lot of advanced stuff OBS has to offer. To learn more about it, try youtubing "OBS Guide" or "OBS Tutorial"